# **Ex07**

**Introduction:** This exercise is part 2 of 3 in report preparation.

Objective: This exercise is to demonstrate and explain the following Power BI features

- The uses of Bookmarks
- Advanced filtering with Slicers
- Dealing with Hierarchies Data
- The power of DAX
- Direct Query
- Using Parameters
- Define and use Roles

#### **Pre-requisites:**

- 1) Understand how to perform data loading from MS Excel
- 2) Know how to transformation data
- 3) Be able to construct Data Model

#### Steps:

#### Part-1: Prepare Data Workbook and create Data Model

- 1. This exercise will use the same data model created from Ex06. Just make a copy of Ex06.xlsx, the rename it as Ex07.xlsx.
- 2. Copy Ex06.pbix to Ex07.pbix.
- 3. Open Ex07.pbix, reassign the data source to Ex07.xlsx:

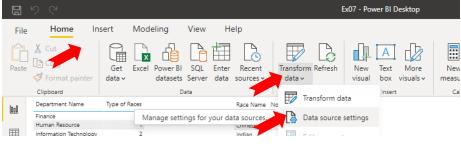

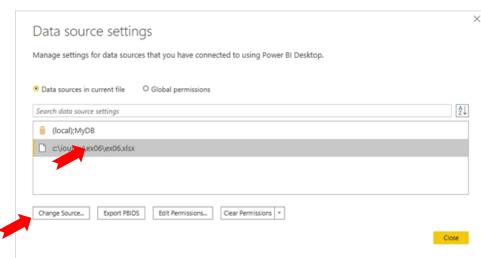

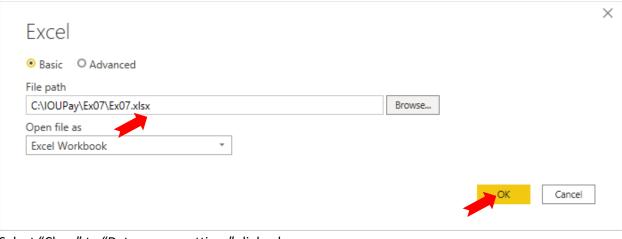

Select "Close" to "Data source settings" dialog box

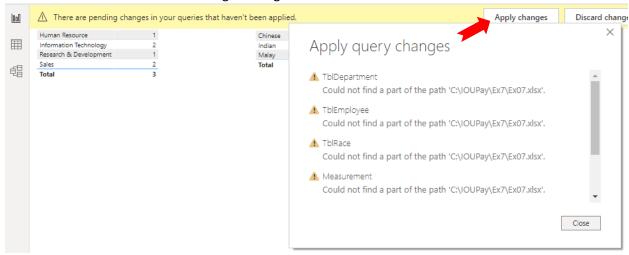

Wait until reload completed.

### **Prepare Reports**

From here onward, the next step of this exercise, we will demonstrate each of the following features of Power BI under separate report pages:

- The uses of Bookmarks
- Advanced filtering with Slicers
- Dealing with Hierarchies Data
- The power of DAX
- Direct Query
- Using Parameters
- Define and use Roles

# The uses of Bookmarks

#### Steps:

1. Empty the "Use Direction" page. Rename it as "Bookmark". Delete all other report pages:

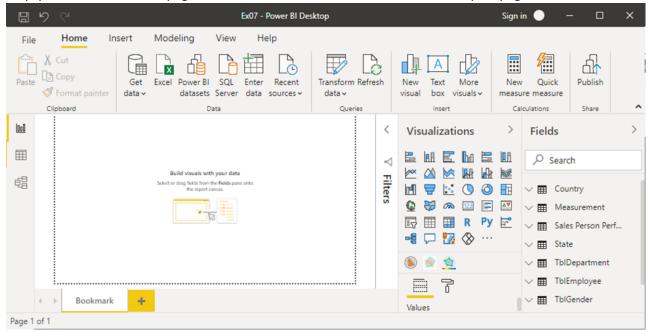

2. Add a new Stacked column cart to the Bookmark page:

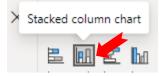

3. Set the chart properties:

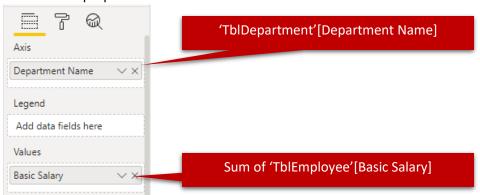

4. Under the "View" ribbon tab, select Bookmarks:

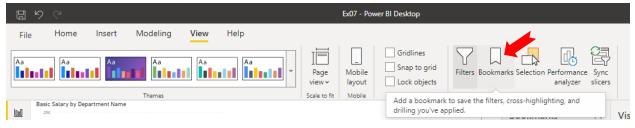

5. Enlarge the Chart. The UI now is as below:

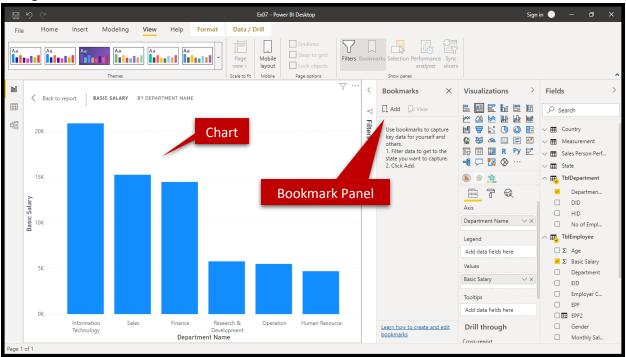

6. Expend the Filter Panel, Add 2 additional element level filters to this chart:

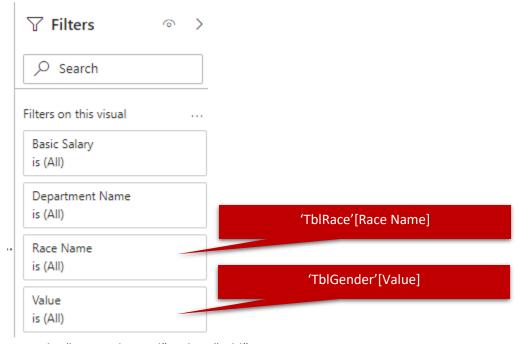

7. From the "Boomark Panel", select "Add":

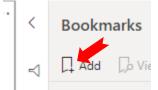

8. "Bookmark 1" is created:

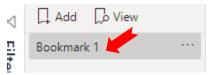

9. Right click or select right most ... of "bookmark 1", select "Rename" (or just double-click it). Rename this bookmark as "Base":

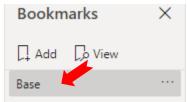

10. Let's see the information pertaining the Male employees:

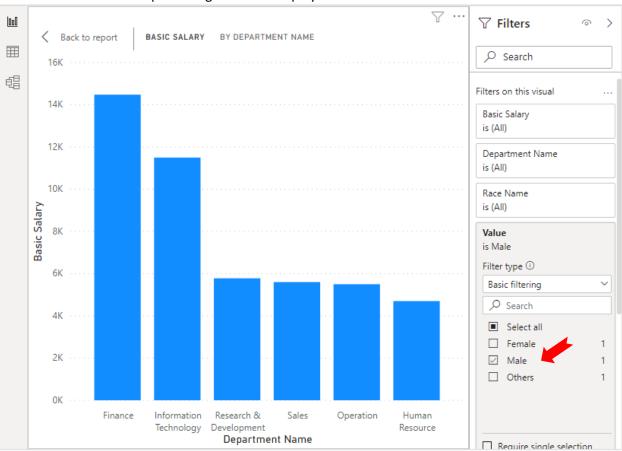

11. Add a new bookmark with name "Total Basic Salary for Male Employees":

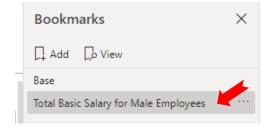

12. Let's see the information pertaining the Female employees:

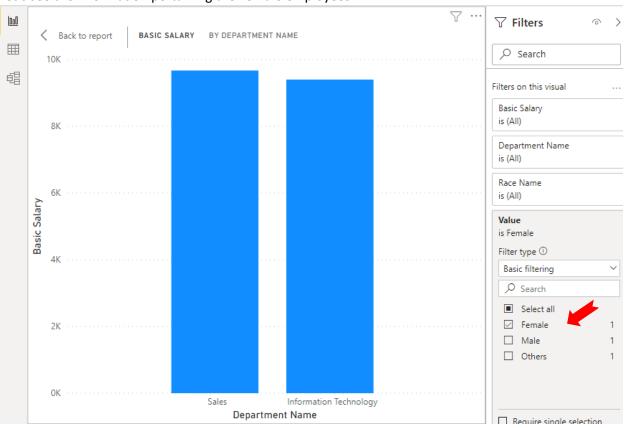

13. Add a new bookmark with name "Total Basic Salary for Female Employees":

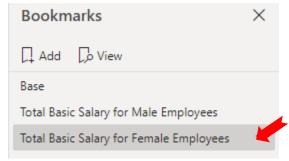

14. Now, select "Base" from bookmark. Pay attention to the Gender filter. Collapse this filter. Expand the Race filter:

| Race Name<br>is (All) |   |
|-----------------------|---|
| Filter type ①         |   |
| Basic filtering       | ~ |
|                       |   |
| ☐ Select all          |   |
| ☐ (Blank)             |   |
| Chinese               | 1 |
| ☐ Indian              | 1 |
| ☐ Malay               | 1 |

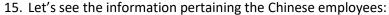

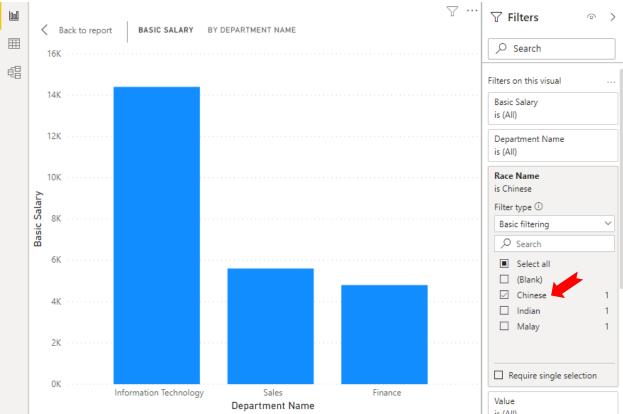

16. Add a new bookmark with name "Total Basic Salary for Chinese Employees":

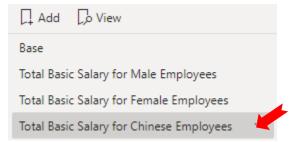

17. Try to filter by Malay Employees, and add a new bookmark with name "Total Basic Salary for Malay Employees". Now you should have in total 5 Bookmarks created:

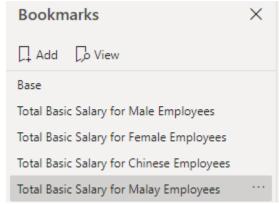

18. Try to select each bookmark. Observe how the cart is changing.

19. Click on the "View" from Bookmark Panel:

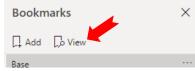

20. The Bookmark Navigator Panel appears at the bottom of the report page:

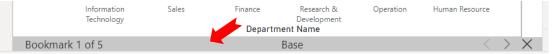

- 21. Try to select the "<" and ">" from the Bookmark Navigator Panel. Observe how the chart change.
- 22. Now select the "X" from the Navigator Panel (Or "X Exit" from the Bookmark Panel).
- 23. Multi-Select "Total Basic Salary for Male Employees" and "Total Basic Salary for Female Employees" Bookmarks:

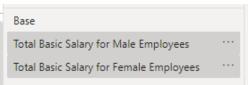

24. Right-Click the selection and Select "Group":

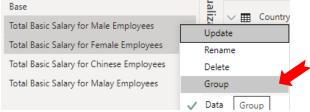

25. A "Group 1" is created. Rename it to "By Gender":

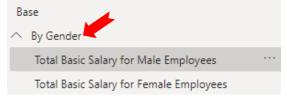

26. Can you group the last two bookmarks under group name "By Race"?

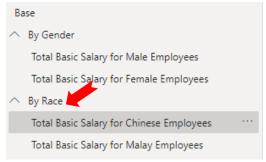

- 27. Find out how to perform the following for bookmarks:
  - a. Ungroup bookmark group
  - b. Reorder bookmarks sequence
  - c. Update bookmark
  - d. Delete bookmark
- 28. Select "Base" bookmark, minimize the chart, and close the Bookmark Panel.

# Advanced filtering with Slicers

## Steps:

- 1. Create a new Report Page with name "Slicer".
- 2. Add a new Pie Chart with properties:

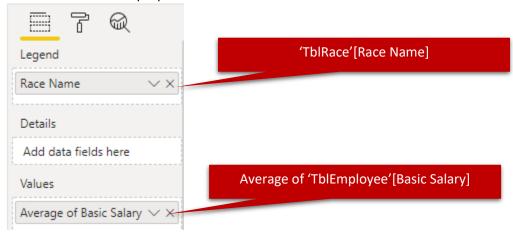

3. Add a Stack Bar Chart with properties:

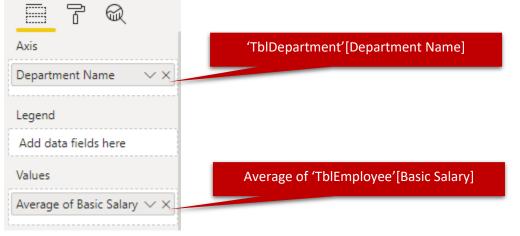

4. Arrange the page is as below:

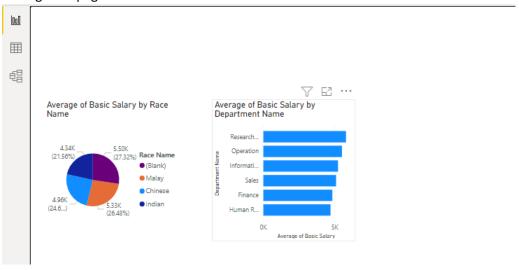

5. Add a new Slicer:

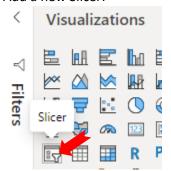

6. The Slicer properties:

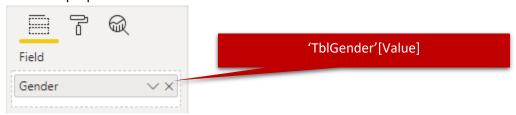

7. Add another Slicer with properties:

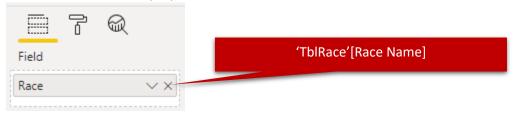

8. Arrange these Slicers at the top of page:

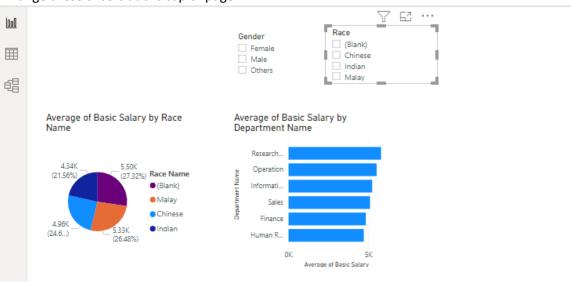

- 9. Select the options for these slicers, observe the result.
- 10. To allow Slicer impact other pages, you can use "Sync slicers" under "View" ribbon tab:

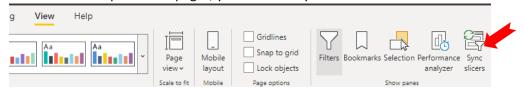

# **Dealing with Hierarchies Data**

## Steps:

**Notes:** Make sure that you clear all the previously created Slicers.

- 1. Load the "Product Sold" sheet from Ex07.xlsx.
- 2. Create a new page with name "Hierarchy".
- 3. Add a new Clustered Column Chart:

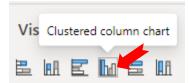

4. Set the properties:

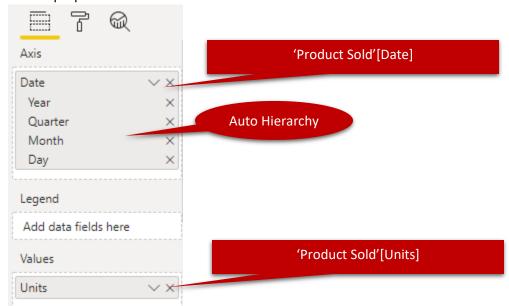

5. Try to Drill-Down the chart after expand it:

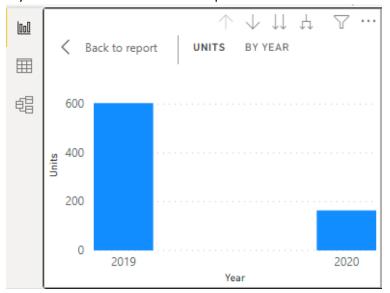

6. From the Field Pane, right click the "Age" of TblEmployee, select "New hierarchy":

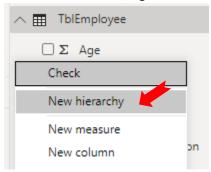

7. Rename the newly create Hierarchy as "Biodata":

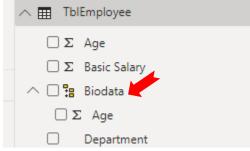

8. Drag and Drop "Race" and "Gender" fields of TblEmployee to Biodata hierarchy:

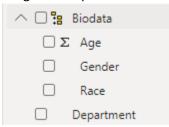

9. Add a new Table to the page with the following properties:

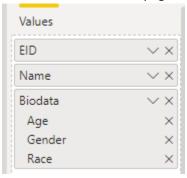

- 10. Observe the table result.
- 11. Delete the Gender under the property setting:

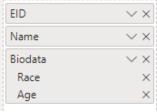

12. Observe the table result.

13. Reorder the member sequence by drag and drop:

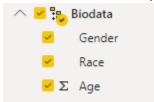

14. Add a new Matrix element with properties:

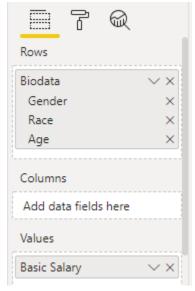

15. Explorer the Matrix element including Drill-Down:

[ Units by Year

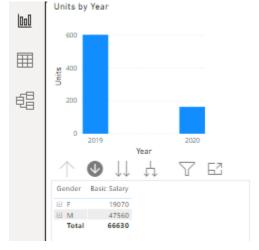

| EID  | Name         | Race    | Age |
|------|--------------|---------|-----|
| 1000 | Tong Sam Pah | Chinese | 23  |
| 1002 | Yong Tau Foo | Chinese | 25  |
| 1005 | Low Mee      | Chinese | 26  |
| 1008 | Low Shi Fun  | Chinese | 24  |
| 1010 | Ali          | Malay   | 29  |
| 1012 | Abu          | Malay   | 35  |
| 1015 | Ahmad        | Malay   | 40  |
| 1017 | Aaron        |         | 32  |
| 1020 | Ah Chong     | Chinese | 28  |
| 1022 | Azizi        | Malay   | 30  |
| 1028 | Shila Hamzah | Malay   | 25  |
| 1030 | Narayanan    | Indian  | 27  |
| 1032 | Fatimah      | Malay   | 26  |

# The power of DAX

#### Steps:

- 1. Create a new Report Page with name "DAX".
- 2. Add a new measure "AverageBasicSalary" to TblEmployee:

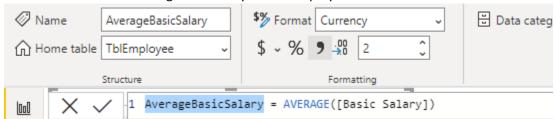

3. Add a new measure "Company Average" to TblDepartment:

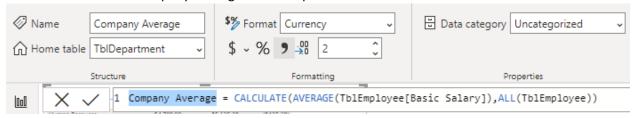

4. Add a new column "Average Variant" to TblDepartment:

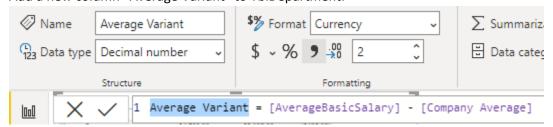

5. Add a new Table element to the page, and set its properties:

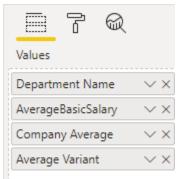

6. Expand the table and study the result.

# **Direct Query**

### Steps:

- 1. Create a new Report Page with name "Direct Query".
- 2. Open connection with SQL Server:

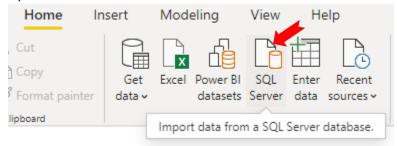

3. In the "SQL Server database" dialog box:

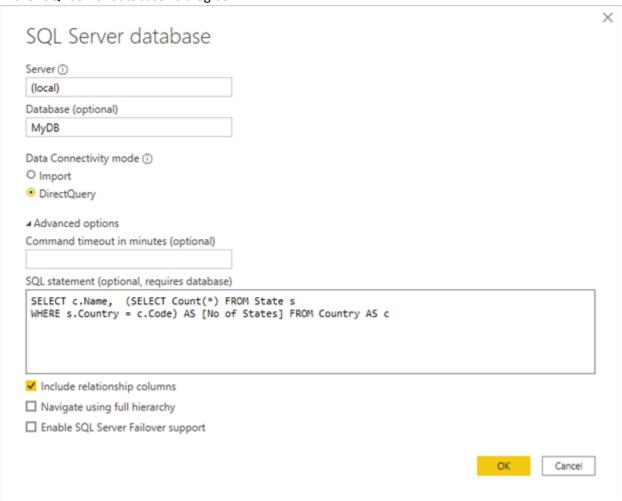

- 1 Salact "OK"
- 5. In the preview data, select "Load" (If the "Potential security risk" appears, just ignore).
- 6. A new table generate:

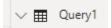

7. Rename the table as "Country Size":

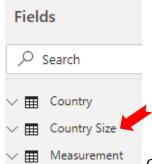

Can you preview the data from this newly created table?

8. Add a new Table to the page with properties:

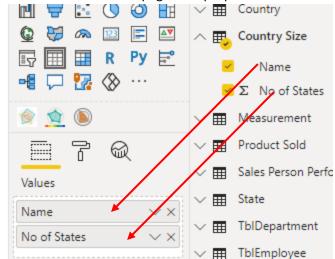

9. The Table:

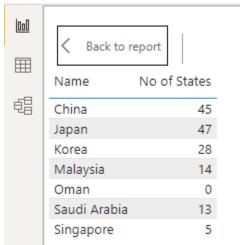

10. Your challenge: Create another Direct Query "Big Countries" with the following SQL statement:

```
SELECT c.Name FROM Country AS c
WHERE (SELECT Count(*) FROM State s WHERE s.Country = c.Code) > 20
```

11. Test the result with another Table element in the same page.

## **Using Parameters**

Notes: There 2 types of parameters, M-Script level and DAX level. We will learn both of them here.

#### M-Script Level Parameter:

#### Steps:

- 1. Create a new Report Page with name "Parameters".
- 2. Open Query Editor:

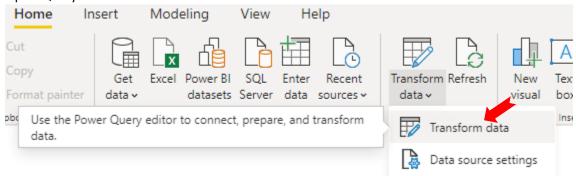

3. In the Query Editor, select "Manage Parameters":

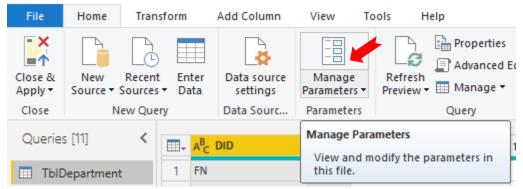

4. In the "Manage Parameters" dialog box, select "New" and prepare the following and press "New" again:

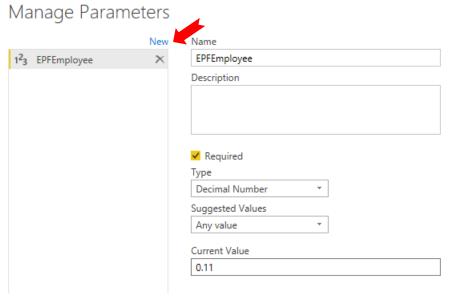

5. Prepare 2<sup>nd</sup> Parameter and press "New" after completed the following:

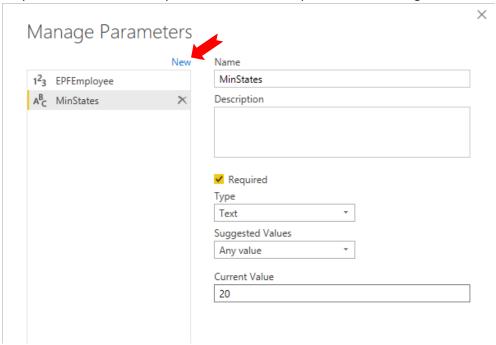

6. Prepare the 3<sup>rd</sup> Parameter and press "New" after completed the following:

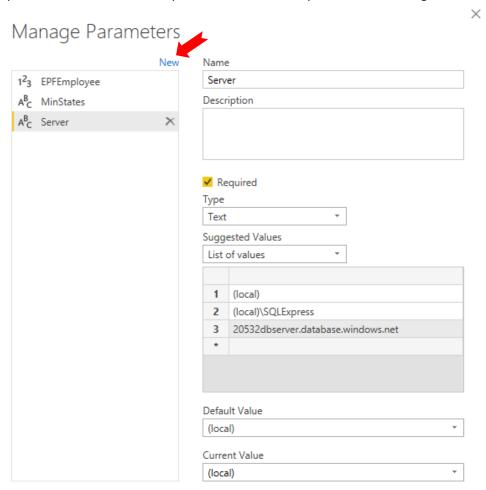

7. Prepare the last parameter, and press "OK" after completed the following:

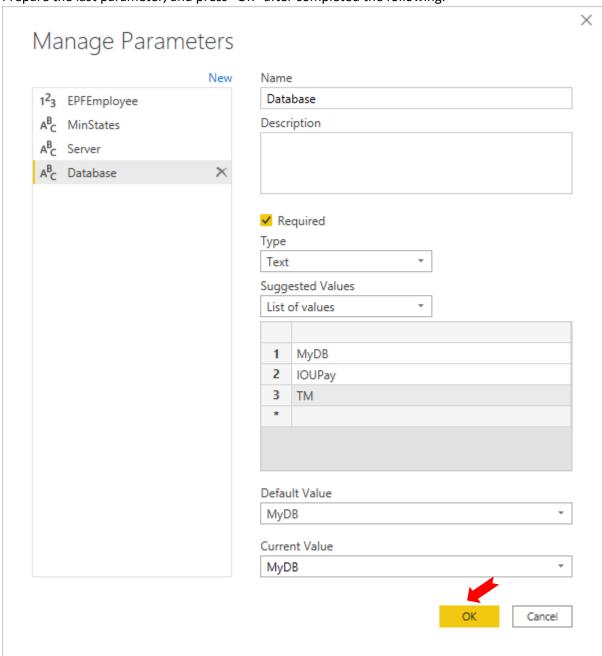

8. You can update the parameter values at the left panel of Query Editor:

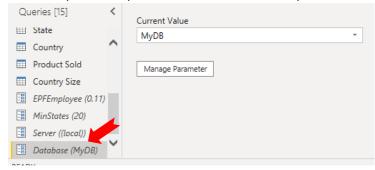

9. Select TblEmployee:

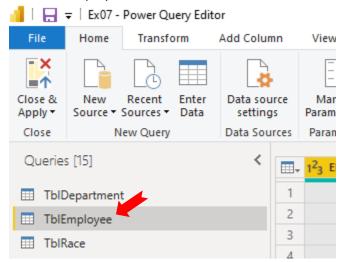

10. In the Applied Steps, double click "Added Monthly Salary Column"

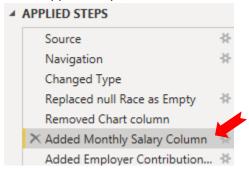

11. In the Custom Column Editor, replace the value 0.11 with Parameter "EPFEmployee":

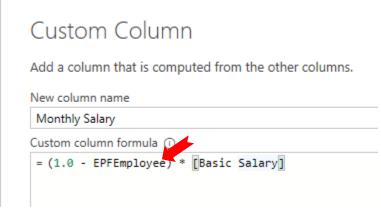

- 12. Press "OK" to update the virtual column.
- 13. You should get the same result.
- 14. Try change the EPFEmployee to 0.13. Refer to the value generate from the "Monthly Salary" column again. Any different?
- 15. Select "Close & Apply" to exit the Query Editor.
- 16. Wait until the process completed.
- 17. In the main UI, Start a new Direct Query for out MyDB again. We will use the previous SQL statement for this testing part of exercise.

18. In the "SQL Server database" dialog box:

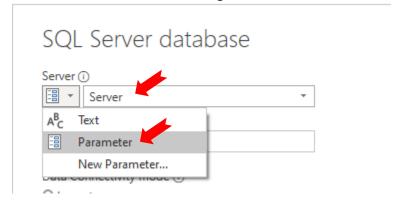

19. Next:

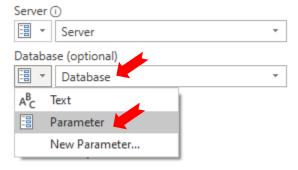

20. Next

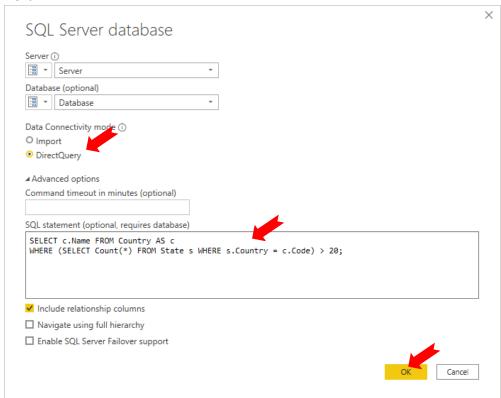

21. Name this Direct Query as "Big Countries". (Answer to the previous challenge) 😊

### 22. Create a new Fill Map to test this Direct Query:

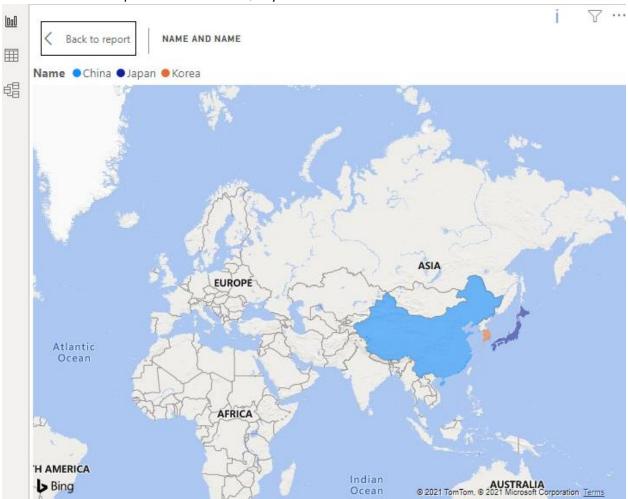

#### 23. The properties:

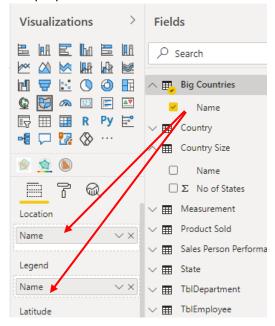

- 24. Open the Query Editor again.
- 25. Select the "Big Countries" from the left panel:

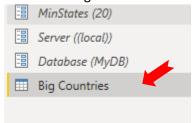

26. Select the Advance Editor:

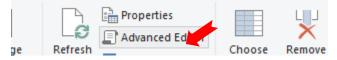

27. Modify this part of the script:

```
intry = c.Code) > 20;"])
As

ry = c.Code) > "& MinStates &";"])
```

28. Press "Done". You should still get the same preview result:

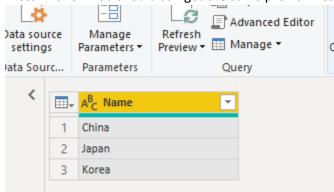

29. Try change the Parameter "MinStates" to value 40. Check the result again:

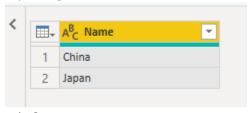

- 30. Why?
- 31. Close & Apply. Back to main UI, check the Map again.

#### **DAX Level Parameter:**

32. In the main UI, select "New parameter" from the "Modeling: ribbon tab:

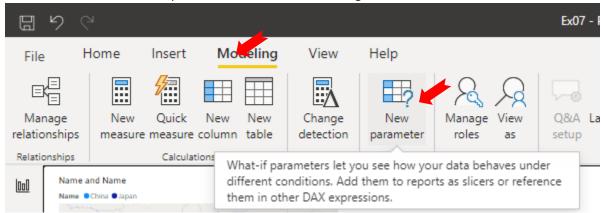

33. In the "What-If parameter" dialog box, prepare the following and press "OK" to complete:

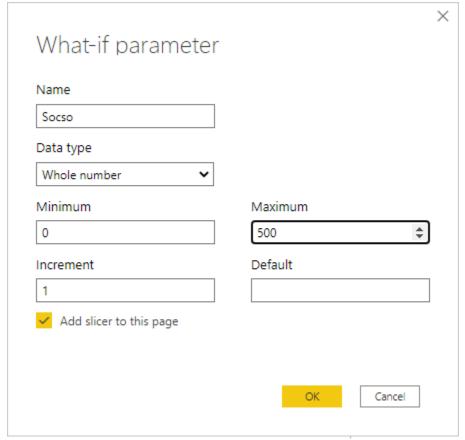

34. A Socso table is added:

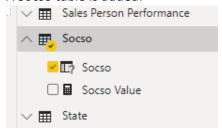

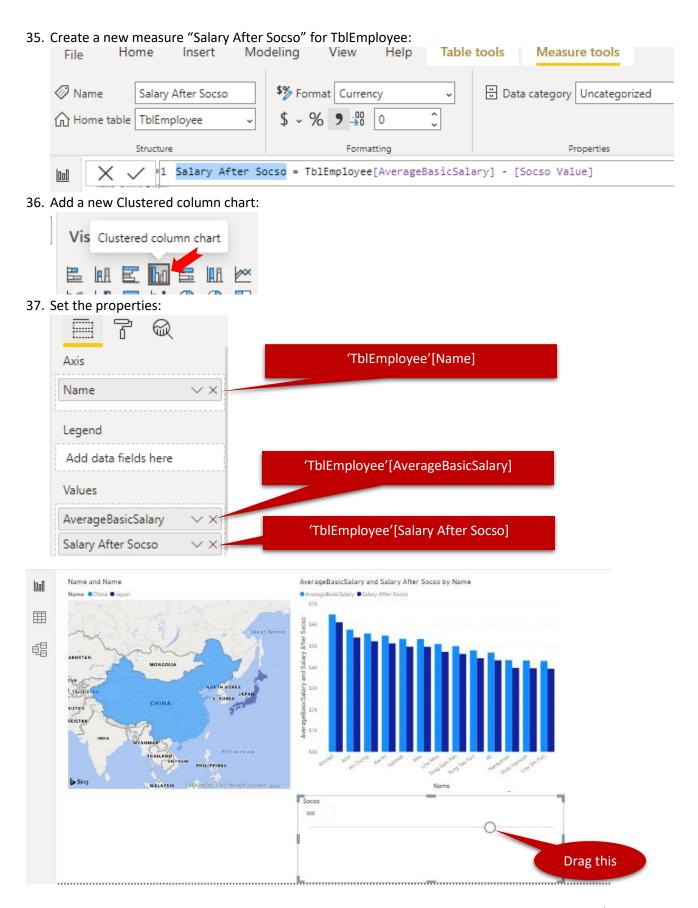

# Define and use Roles

#### Steps:

1. Create a new Report Page with name "Roles".

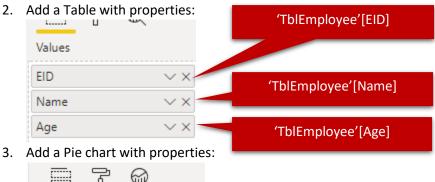

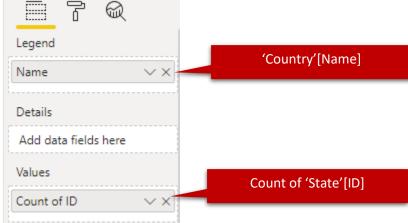

4. Add a Stacked column chart with properties:

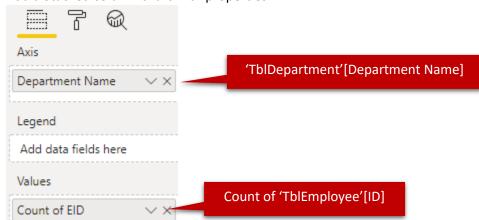

5. Select "Manage roles" from "Modeling" ribbon tab:

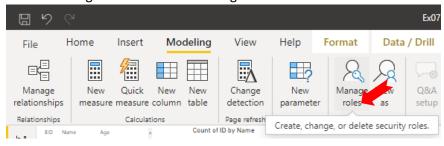

6. In the "Manage roles" dialog box, Add a new role "Clerk":

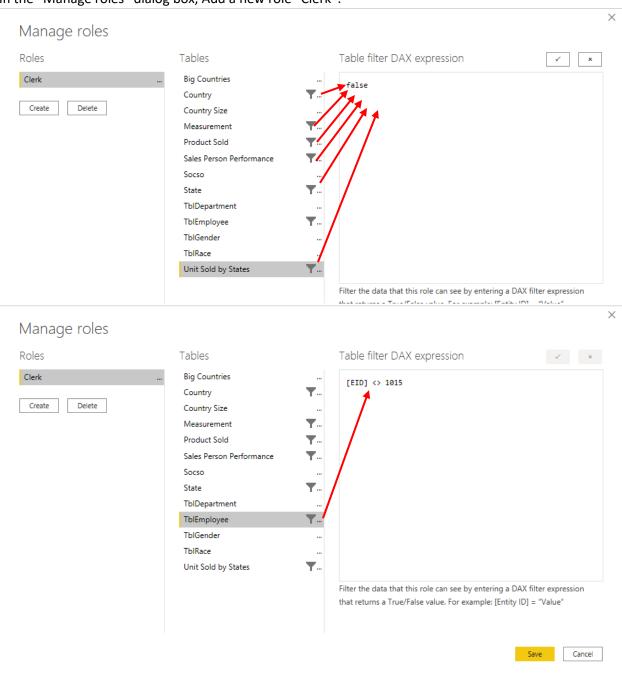

- 7. Press "Save" to complete.
- 8. Select "View as":

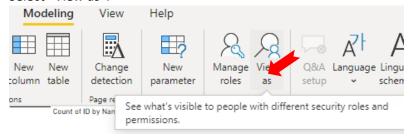

9. In the "View as role" dialog box, select "Clerk", then press "OK":

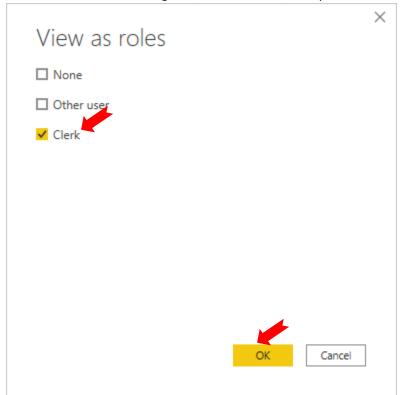

- 10. What had happened?
- 11. Check the result of Stacked column chart too. Anything changed?
- 12. Click "Stop Viewing":

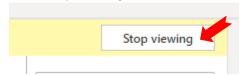